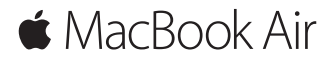

**快速參考指南**

# **歡迎使用 MacBook Air**

讓我們開始吧。請按下電源按鈕以啟動你的 Mac,「設定輔助程式」會指 引你完成一些簡單的步驟,讓你可以立即開始使用。此程式會協助你連接 Wi-Fi 網絡和建立用户帳户。並會將你的文件、相片、音樂及其他內容從 另一部 Mac 或 PC 傳送至新 Mac 中。

你可以在「設定輔助程式」中登入你的 Apple ID, 以設定你在 App Store 。<br>與 iTunes Store 中,以及在「訊息丨與 FaceTime 等 App 中所使用的帳户。 同時亦會設定 iCloud,讓「郵件」、「通訊錄」、「日曆」及 Safari 等 App 都能取得最新的資料。如果你未有 Apple ID, 你可以在「設定輔助 程式」中建立。

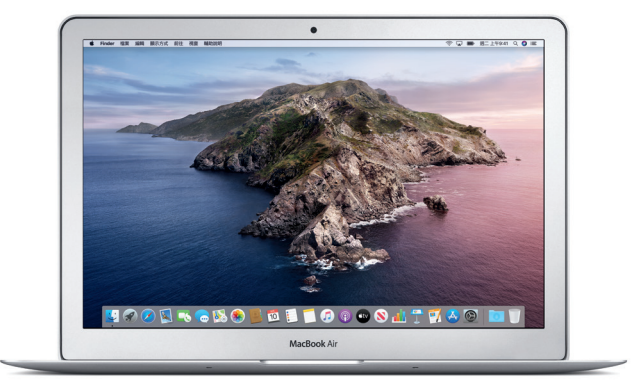

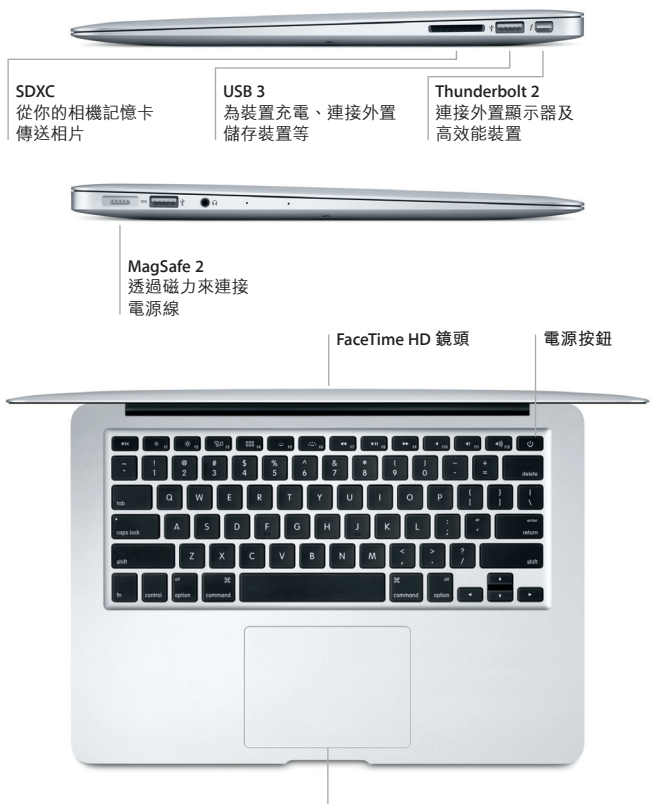

**「多點觸控」觸控式軌跡板**

## **了解你的桌面**

- .................<br>你可以在 Mac 桌面上尋找所有項目,並執行任何操作。最常用的 App 可以放置在螢幕底部的 Dock 上。請開啟「系統偏好設定」以自訂桌面及 其他設定。按一下 Finder 圖像即可取用所有檔案及資料夾。

頂部的選單列會提供有關 Mac 的實用資料。如要檢查無線互聯網連線的 狀態,請按一下 Wi-Fi 圖像。只需開口,即可隨時請 Siri 幫你在 Mac 上 尋找資料、找出檔案,並完成各種任務。

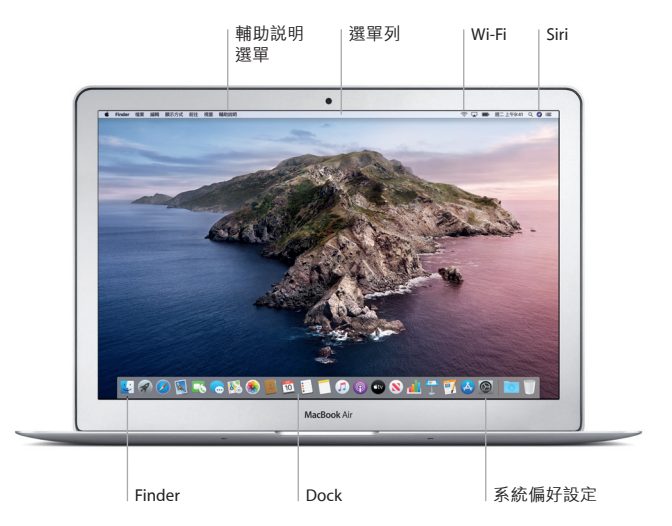

## **運用「多點觸控」手勢控制 Mac**

你可以在觸控式軌跡板上運用簡單的手勢,在 MacBook Air 上執行各種 操作。以下是一些常用的手勢。如要了解更多,請在 Dock 上選擇 「系統偏好設定」,然後按一下「觸控式軌跡板」。

#### $\bullet$ **點按** 在觸控式軌跡板上按下任何一處。

- **輔助按鈕(點按右鍵)** 用兩指按一下以開啟快捷鍵選單。
- **兩指捲動** 用兩指在觸控式軌跡板上輕掃即可向上、 向下或左右捲動。
- ← 滑動來進行導覽 خته 用兩指滑動即可翻閱網頁、文件等等。

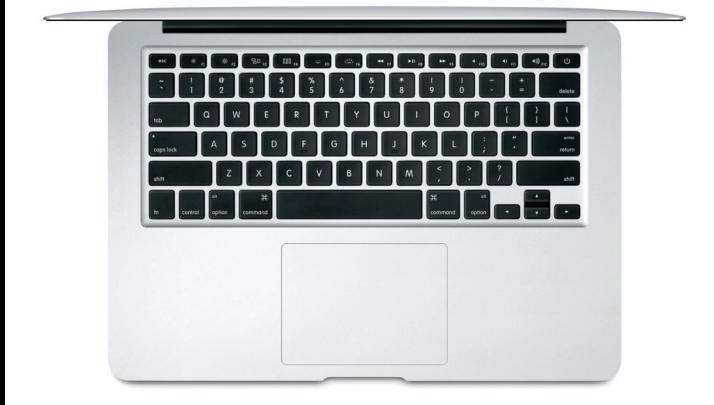

### **重要事項**

初次使用你的電腦前,請先詳細閱讀此文件及**「MacBook Air 資料」**指南 中的安全資料。

### **備份資料**

你可以使用「時光機」備份 MacBook Air,這是 macOS 內置的備份工具, 可配合外置儲存裝置使用(需另外購買)。請開啟「系統偏好設定」並按 一下「時光機」圖像,即可開始備份。

#### **了解更多**

如需設定及使用 MacBook Air 的輔助說明,請參閱**「MacBook Air 重要 事項」**指南。如要在 Apple Books(如有)中閱讀**「MacBook Air 重要事項」** 指南,請開啟 Apple Books,然後在「書店」中搜尋「MacBook Air 重要 事項」。或前往 [help.apple.com/macbookair](http://help.apple.com/macbookair)。你亦可以在「macOS 使用 手冊」中找到問題的解答、指示,以及疑難排解的資料。請按一下 Finder 圖像,按一下選單列上的「輔助說明」,然後選擇「macOS 輔助說明」。

#### **支援**

如需詳細的支援資料,請前往 [support.apple.com/zh-hk/mac/macbook-air](http://support.apple.com/zh-hk/mac/macbook-air)。 如要直接聯絡 Apple,請前往 [support.apple.com/zh-hk/contact](http://support.apple.com/zh-hk/contact)。

#### **還原軟件**

如果 MacBook Air 發生問題,「macOS 還原」可協助你從「時光機」備份 還原軟件及資料,或者重新安裝 macOS 及 Apple App。如要取用「macOS 還原」,請重新啟動電腦並同時按住 Command 及 R 鍵。

部份功能無法在部份國家或地區使用。

© 2019 Apple Inc. 保留一切權利。Designed by Apple in California. Printed in XXXX. HK034-03381-A